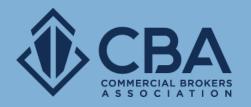

# PHASE 2: ACCESSING YOUR NEW DASHBOARD AND NEW PROFILE TOOLS

In this guide we will be reviewing your new dashboard and your new profile tools

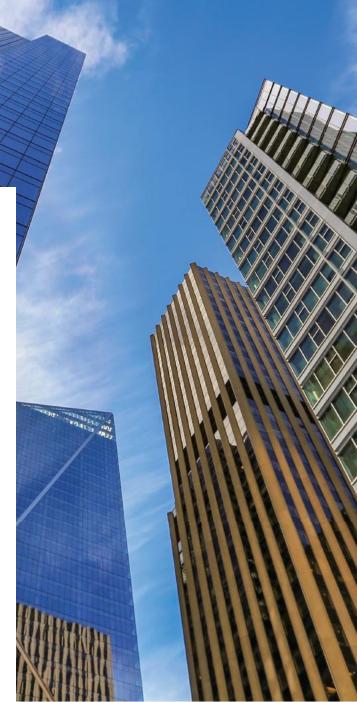

## **ACCESSING CATYLIST**

To get into the Catylist dashboard you will want to begin by making sure you are logged in.

Once you're logged in, you can either select "My Listings" from the dropdown menu that appears under "Welcome, Name" or from the "My Listings" button on the homepage. To get into Catylist.

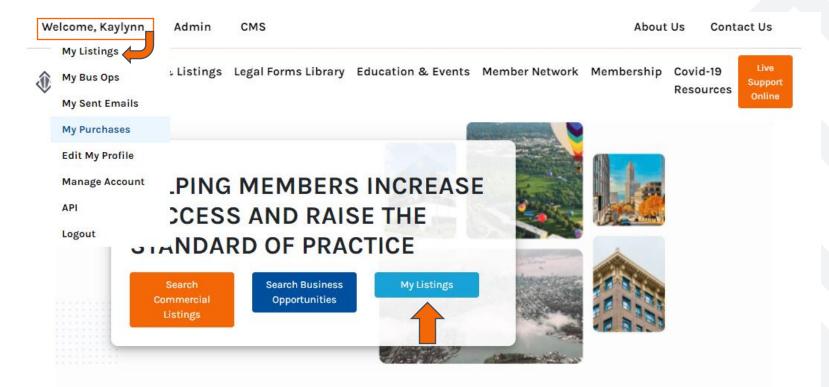

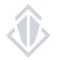

### **CATYLIST POWERED DASHBOARD**

#### Understanding your new Catylist powered dashboard

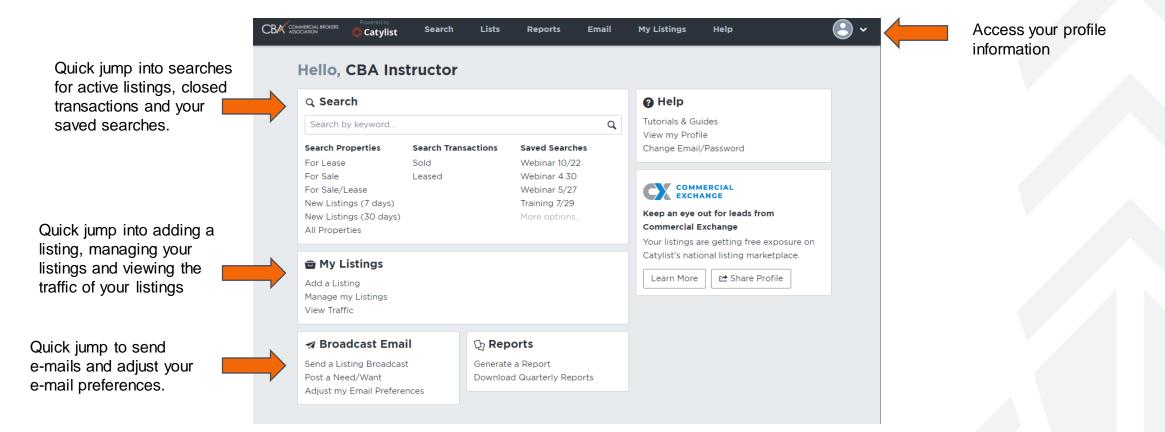

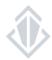

## **CATYLIST TOOL BAR**

#### Understanding the tool bar

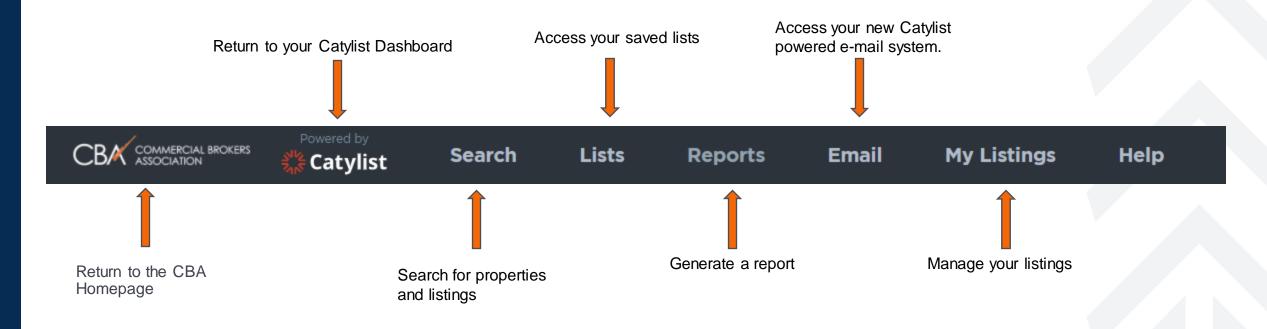

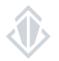

### **PROFILE TOOLS**

#### How to make changes to and share your profile

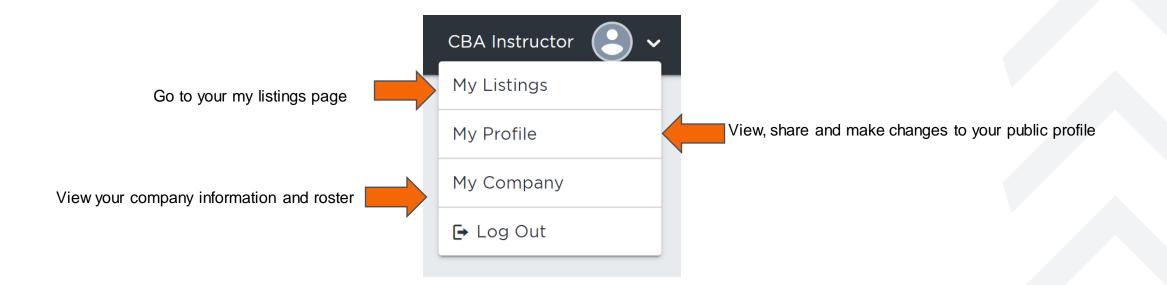

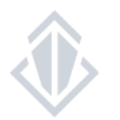

| PROFILE TOOLS<br>My Listings |                                                                                                    |                                                                 |                                                                    | My Profile<br>My Comp<br>🕞 Log Ou                     | hany                                       |
|------------------------------|----------------------------------------------------------------------------------------------------|-----------------------------------------------------------------|--------------------------------------------------------------------|-------------------------------------------------------|--------------------------------------------|
|                              |                                                                                                    |                                                                 | Apply filters to help<br>search for your listings                  | Verify your listings                                  |                                            |
|                              | Location v Type (4) v Price/Size v More (1) v Keywon                                                                           | rd Q OClear 7 properties - 13 spaces                            |                                                                    |                                                       |                                            |
|                              | Listings for CBA Instructor                                                                                                    |                                                                 |                                                                    | Verify Listings View Traffic                          | View the traffic for your listings         |
| Add a listing                | Add a Listing Download Inventory Report           Touchstone Kir         Building           12131 113th Ave         Island, WA | Office     Existing Bldg status                                 | 9,487 SF Total Available<br>133,004 SF Building<br>3.44 Acres Land | Expand All Sorting by Modified Date V Hide 3 Spaces A |                                            |
| Download your inventory      |                                                                                                    | Office For Lease<br>CBA TestAgent                               |                                                                    | East View Promote See Traffic                         | Listing tools                              |
| report                       | Suite 2<br>1,000 SF                                                                                                    | Office For Lease<br>CBA TestAgent                               |                                                                    | Edit View Promote See Treffic                         |                                            |
|                              |                                                                                                    | Office For Sale (Hold)<br>CBA TestAgent                         | Unreported Price                                                   | © Edits Submitted [Hold]<br>Edit Vorw                 |                                            |
| e properties you             | 12011 113 Ave NE<br>12011 113 Ave NE, Kirkland, WA                                                                             | ● Land<br>Existing Bidg status                                  | 0.22 Acres Land<br>TL 10A Zoning                                   | Add Space                                             | Expand the listings at a specific property |
|                              | 12007 113 Ave NE<br>12007 113 Ave NE, Kirkland, WA                                                                             | Land<br>Existing Bldg status                                    | 0.28 Acres Land<br>TL 10A Zoning                                   | Show 1 Space 🗸                                        |                                            |
|                              | , Troy, MT                                                                                                    | Land                                                            | 9.71 Acres Land                                                    | Show 3 Spaces 🗸                                       |                                            |
|                              | 12131 113th Ave NE<br>12131 113th NE, Kirkland, WA                                                                             | <ul> <li>Office<br/>General<br/>Existing Bldg status</li> </ul> | 1.110 SF Total Available<br>99.269 SF Building<br>3.44 Acres Land  | Show 3 Spaces 🗸                                       |                                            |
|                              | 297 Overdale Lodge Rd<br>297 Overdale Lodge, Troy, MT                                                                          | Land<br>Existing Bldg status                                    | 1 Acre Land                                                        | Show 1 Space ~                                        |                                            |
|                              | Big Tail Rd<br>Big Tail, Cle Elum, WA                                                                                          | Land                                                            | 26.09 Acres Land                                                   | Show 1 Space 🗸                                        |                                            |
| ~                            |                                                                                                    |                                                                 |                                                                    | 7 Results Prev 1 Next                                 |                                            |

For more information about adding, editing and managing listings, view the Listing Management how-to-guide

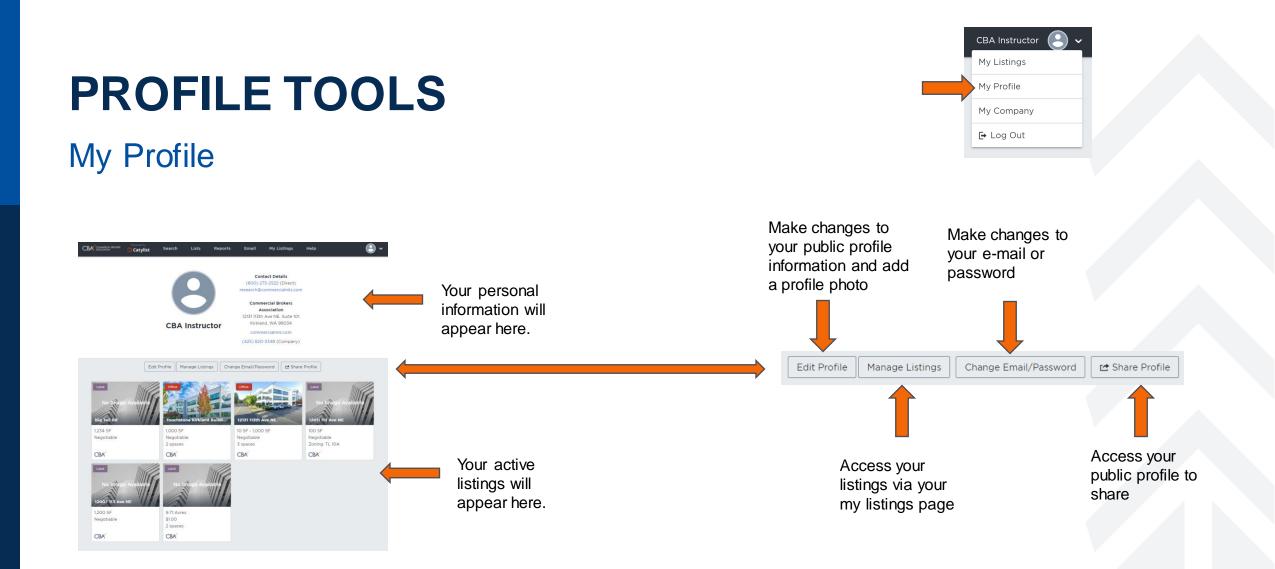

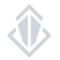

## **PROFILE TOOLS**

#### My Profile – Continued

Edit Profile

Send a request to the CBA staff that changes be made to your contact information, upload a new profile photo and add your biography.

| Profile Photo    |                   |   |  |
|------------------|-------------------|---|--|
|                  | bad               |   |  |
|                  |                   |   |  |
| Full Name        |                   |   |  |
| CBA Instructor   |                   |   |  |
| Email            |                   |   |  |
| research@comm    | nercialmls.com    |   |  |
| Mobile Phone     |                   |   |  |
| (555) 123-4567   |                   |   |  |
| Business Phone   |                   |   |  |
| (800) 275-2522   |                   |   |  |
| Company          |                   |   |  |
| Commercial Bro   | kers Association  |   |  |
| Company Role     |                   |   |  |
| Select a role    |                   | ~ |  |
| Professional Ove | rview / Biography |   |  |
|                  |                   |   |  |
|                  |                   |   |  |
|                  |                   |   |  |

Cancel

Request Changes

|                                          | Change Login Information                                                                                                    |
|------------------------------------------|----------------------------------------------------------------------------------------------------|
| Change Email/Password                    | Current password                                                                                                    |
|                                          | Username (Email)                                                                                                    |
| Send a request to the CBA                | research@commercialmls.com                                                                                                    |
| staff to change the                      |                                                                                                    |
| bassword on your CBA                     | New password                                                                                                    |
| account.                                 | Confirm new password                                                                                                    |
|                                          | Change                                                                                                    |
| rt Share Drefile                         |                                                                                                    |
| 🖆 Share Profile                          | Share Your Public Profile                                                                                                    |
| 🖆 Share Profile                          |                                                                                                    |
|                                          | Share Your Public Profile<br>You have a public profile on Commercial Exchange<br>that showcases your biography and any active<br>property listings. Copy the link below to share that |
| Cet a link to share your public profile. | Share Your Public Profile<br>You have a public profile on Commercial Exchange<br>that showcases your biography and any active                                                         |

 $\bigotimes$ 

Please view the Listing Management how-to-guide for more information

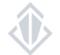

#### CBA Instructor My Listings My Profile My Company I Log Out

## **PROFILE TOOLS**

My Company

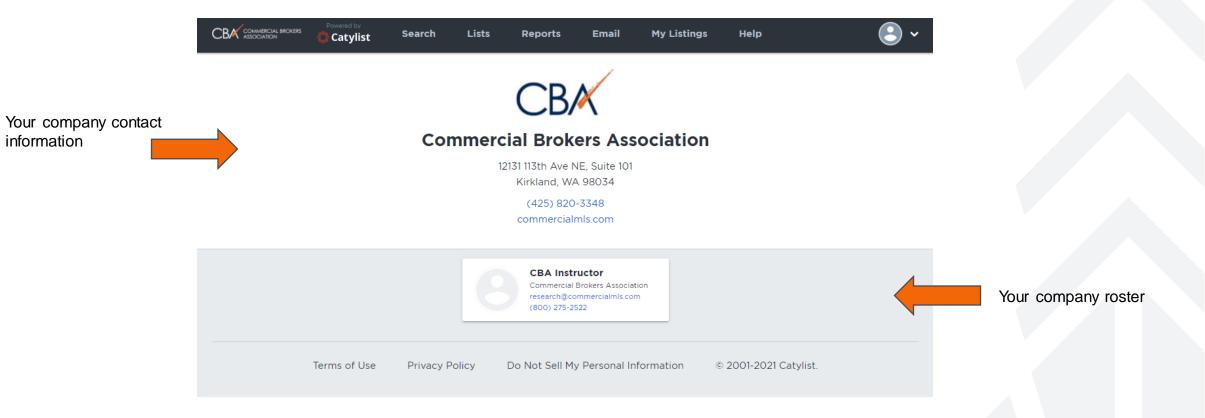

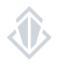